# **Инструкция по подаче заявления на содействие в поиске работы**

**Обратите внимание**, у вас должна быть подтвержденная учетная запись на портале «Госуслуги» ( ЕСИА) . Подробнее о получении подтвержденной учетной записи можно узнать на портале «Госуслуги».

### Заявление на государственную услугу

На портале «Работа России» гражданин может воспользоваться государственной услугой по содействию в поиске подходящей работы. Государственная услуга по содействию в поиске подходящей работы предоставляется **бесплатно**.

Как воспользоваться услугой?

**Для того чтобы воспользоваться услугой нужно выполнить следующие действия:**

**1.** Войдите на портал «Работа России» с использованием подтвержденной учетной записи Госуслуги ( ЕСИА) ;

**2.** В «Моём кабинете» выберите пункт меню «Все сервисы» и нажмите в разделе «Каталог услуг» на пункт **Все услуги**;

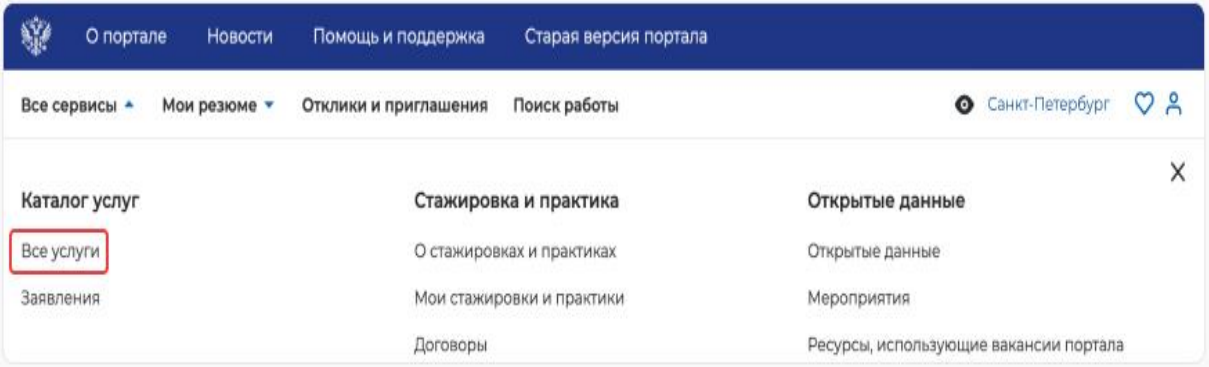

**3.** На странице каталога услуг в разделе «Содействие гражданам в поиске подходящей работы» нажмите на кнопку **Подать заявление**;

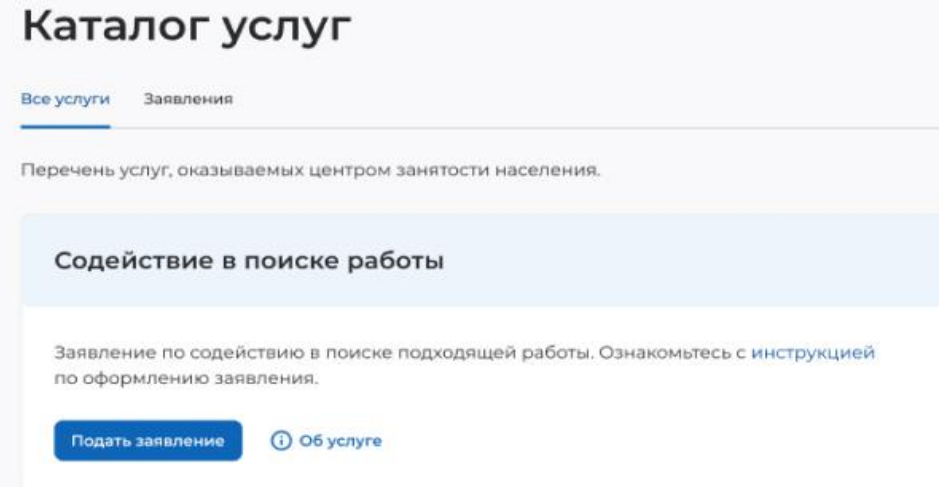

**4.** На открывшейся странице отобразится форма подачи заявления. Для удобства перехода между блоками информации используйте блок навигации, расположенный справа в форме подачи заявления.

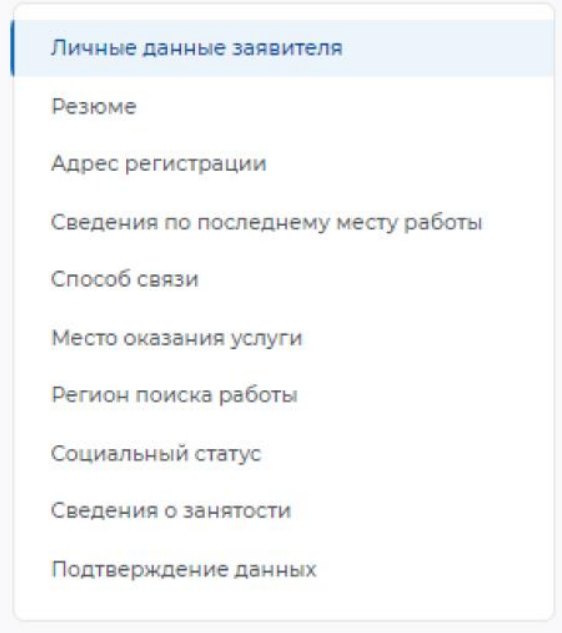

## **Особенности заполнения страницы подачи заявления**

Гражданину необходимо указать в заявлении, претендует ли он на признание безработным:

Я ищу работу и не претендую на признание безработным — гражданину может быть оказано **[содействие](https://trudvsem.ru/information-pages/info_job_search_without_payments) в поиске работы в любом регионе без выплаты пособия;**

Я претендую на признание безработным — гражданину может быть оказано **содействие в поиске [подходящей](https://trudvsem.ru/information-pages/info_job_search_with_payments) работы по месту постоянной [регистрации](https://trudvsem.ru/information-pages/info_job_search_with_payments) с выплатой пособия.**

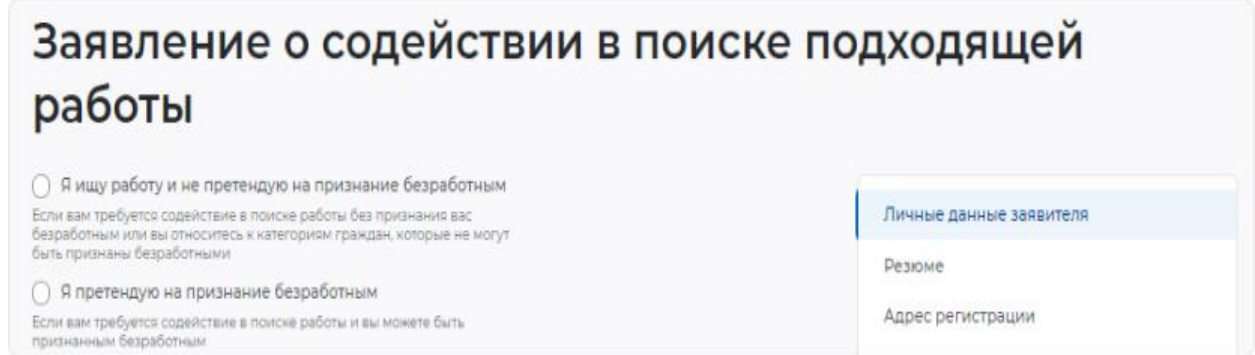

В форме заявления в блоке «Личные данные» проверьте сведения, переданные из вашей учетной записи Госуслуги на портал «Работа России».

**Важно**: если обнаружите некорректную информацию, исправьте сведения на портале «Госуслуги» в вашем Личном кабинете. Убедитесь, что сведения на портале

«Госуслуги» представлены правильно, и начните заново заполнять форму заявления на портале «Работа России»;

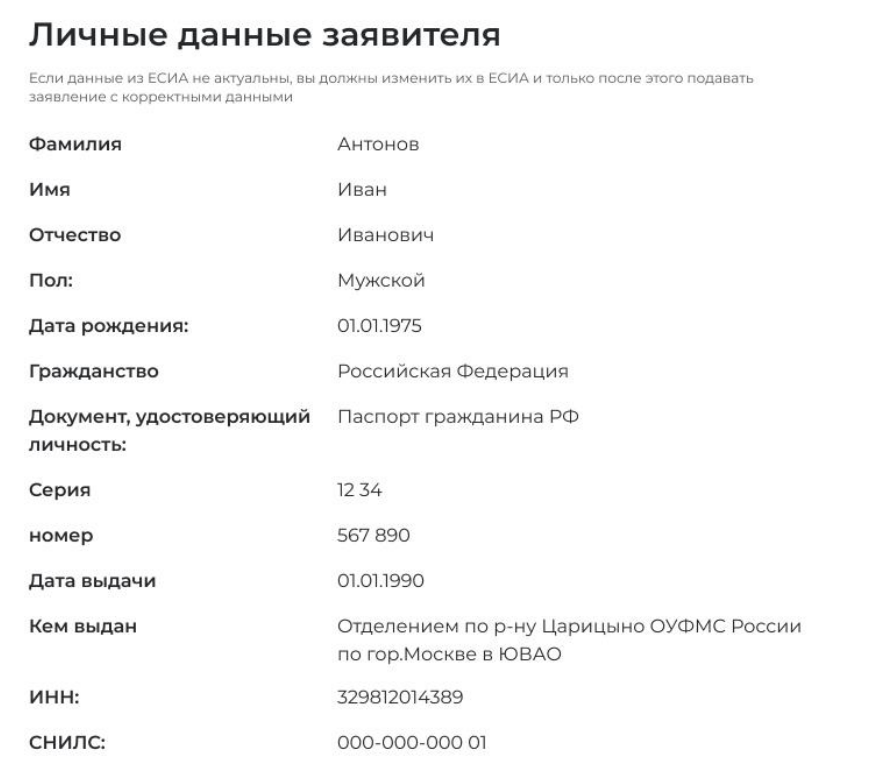

При заполнении заявления необходимо прикрепить резюме. На основании него центр занятости населения будет подбирать работу. Если у вас нет резюме на портале, вы можете создать его. Модерация резюме занимает не более 1 рабочего дня. После успешной модерации резюме автоматически публикуется на портале, а ваше заявление будет зарегистрировано. В случае неуспешного прохождения модерации резюме, оно будет отправлено на доработку.

**Если у вас возникают сложности при составлении резюме, вы можете получить консультацию в центре занятости населения**. Также можно получить консультацию, как улучшить резюме, сделать его привлекательным для потенциальных работодателей

**В резюме не должно содержаться** призывов к насилию, нецензурных выражений и подобных вещей, которые не могут быть опубликованы в общественных источниках.

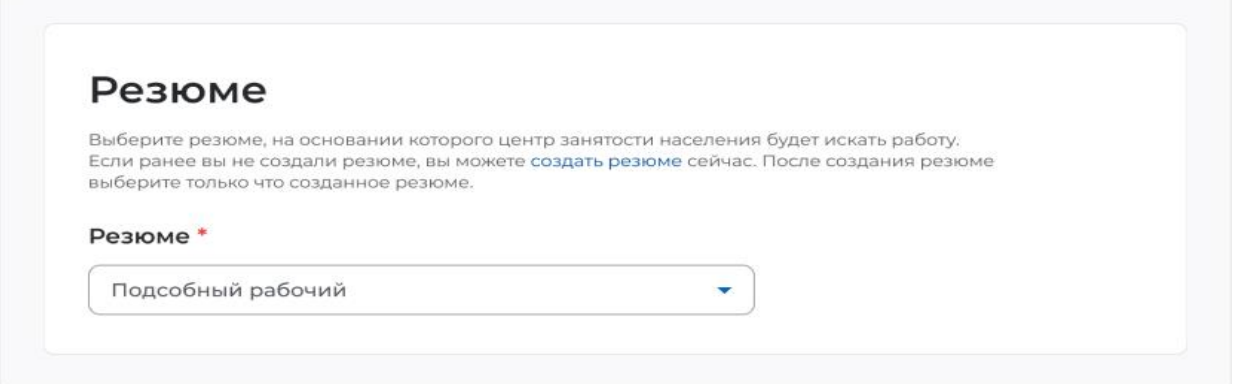

**Если гражданин претендует на признание безработным, то подача заявления возможна только по месту постоянной регистрации.**

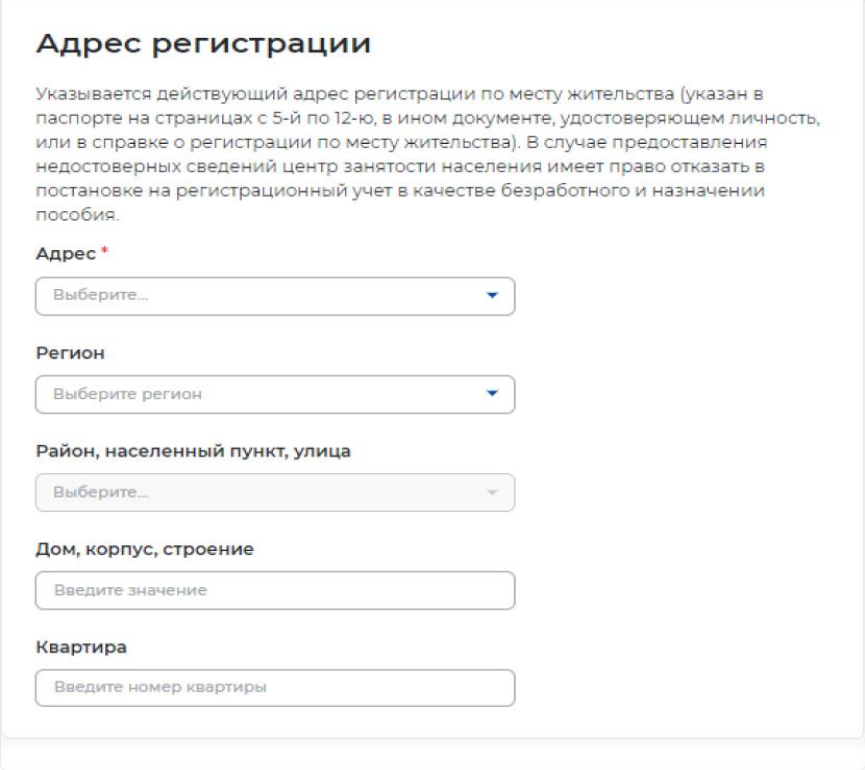

При наличии опыта работы необходимо заполнить сведения о работе. Сведения об увольнении указаны в трудовой книжке гражданина.

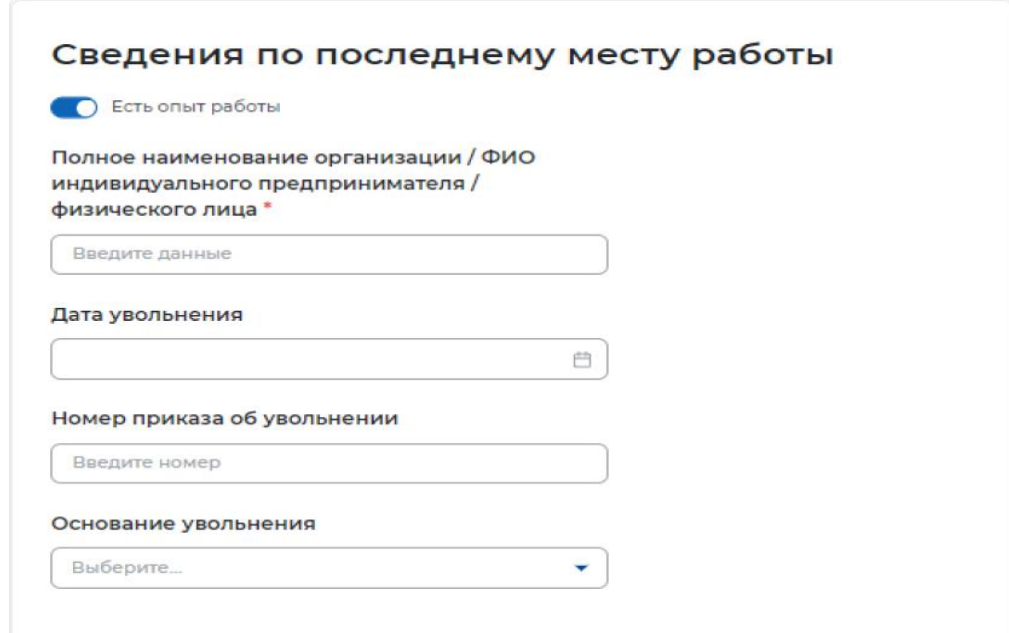

Уведомления будут приходить в личный кабинет и дублироваться на электронную почту гражданину, независимо от выбранного способа связи.

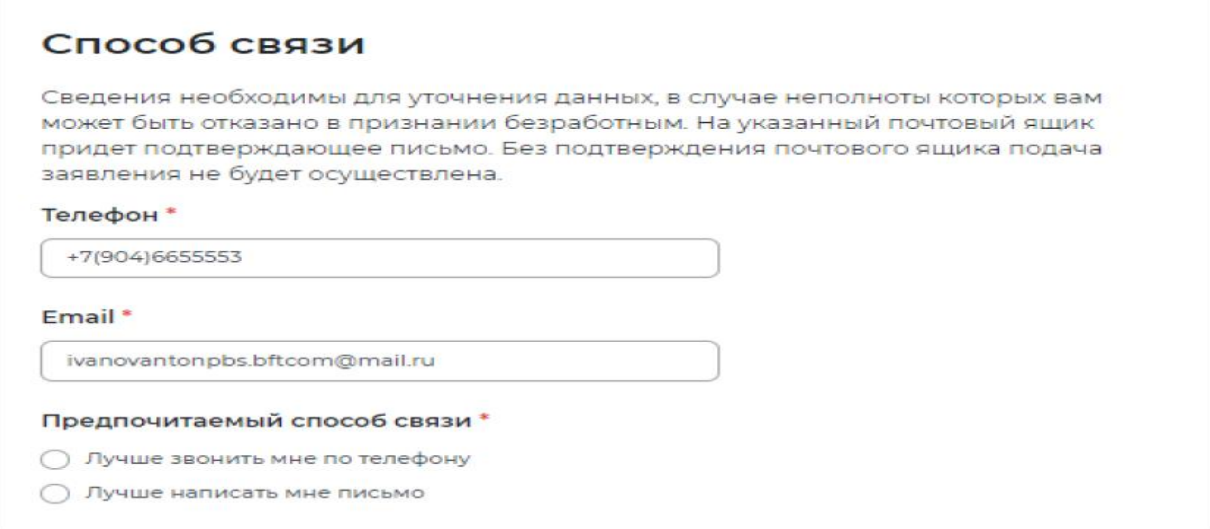

Если гражданин претендует на признание безработным, то регион обращения в центр занятости населения возможен только по адресу постоянной регистрации.

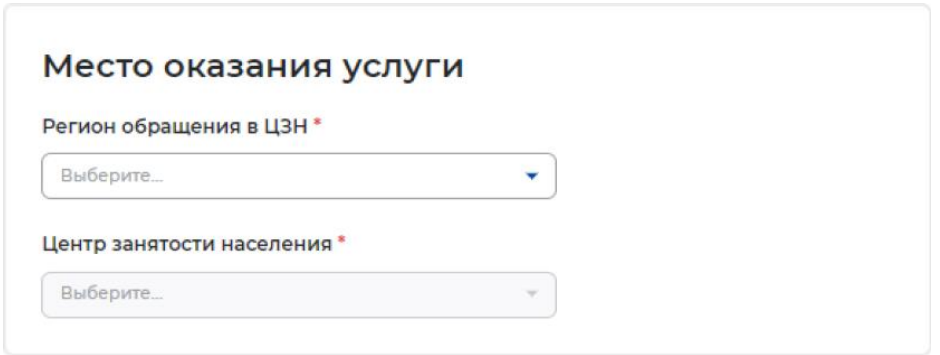

В данном разделе указываются дополнительные регионы поиска. По умолчанию поиск осуществляется в регионе обращения в центр занятости населения.

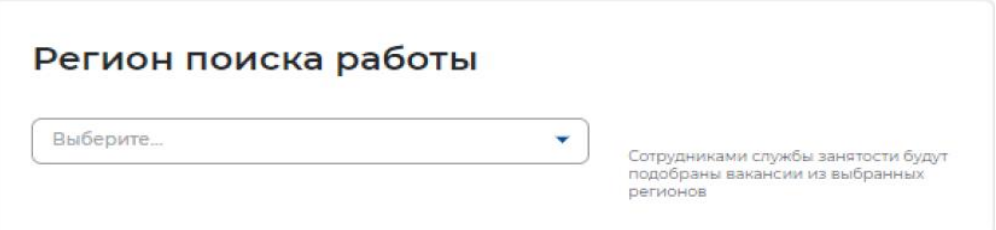

Социальный статус гражданина влияет на размер пособия, если гражданин претендует на пособие, а так же на выбор предлагаемых вакансий.

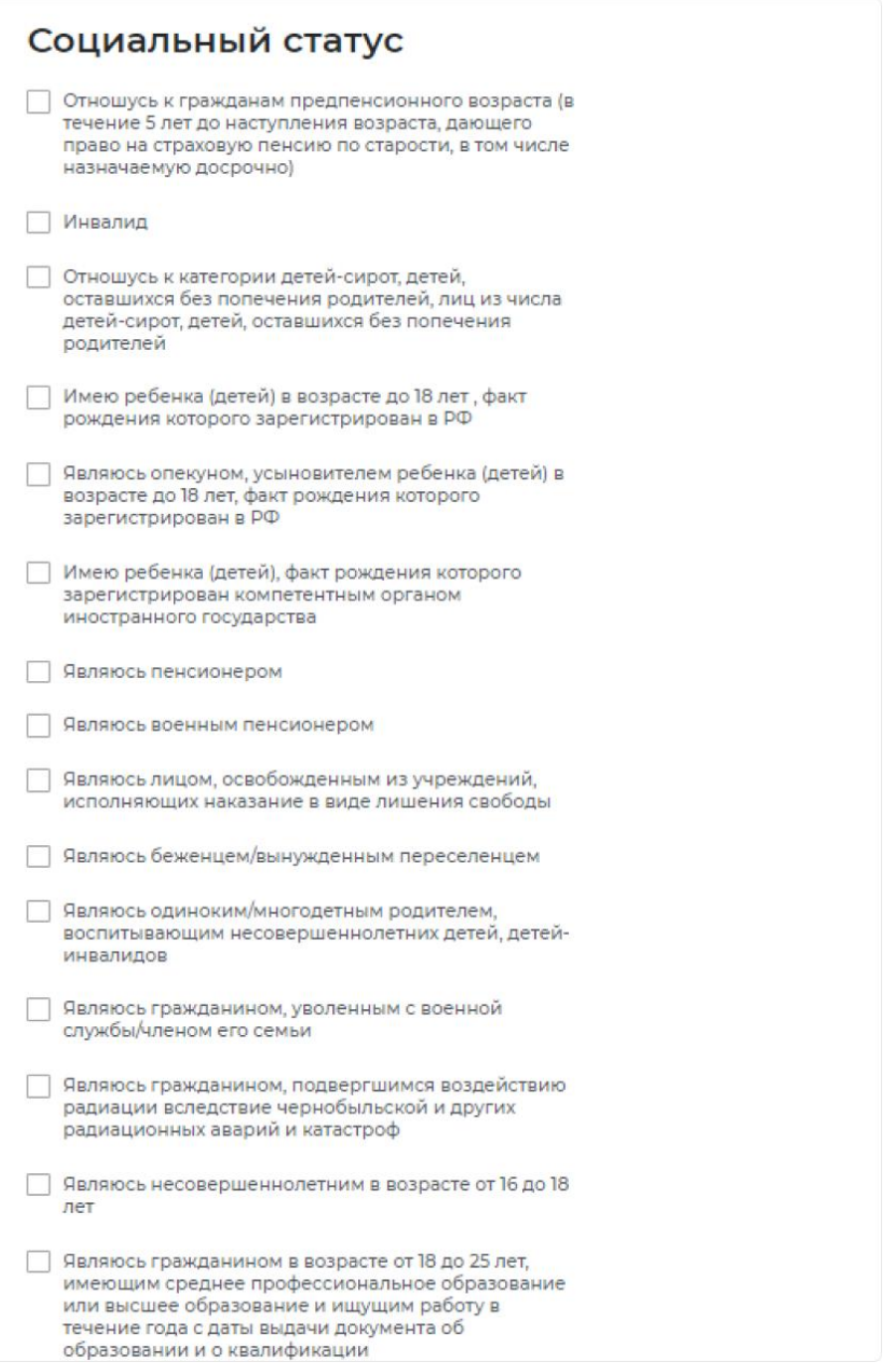

Если гражданин претендует на признание безработным, то он не должен относиться к занятым гражданам.

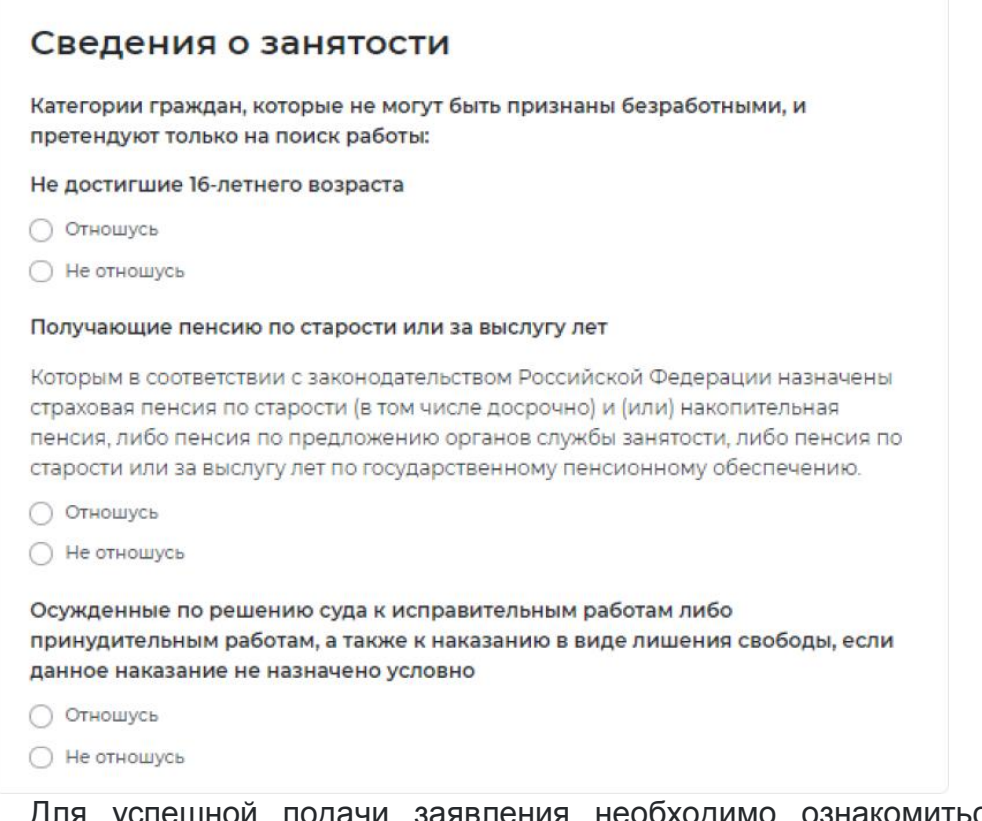

Для успешной подачи заявления необходимо ознакомиться с представленной информацией и подтвердить данные.

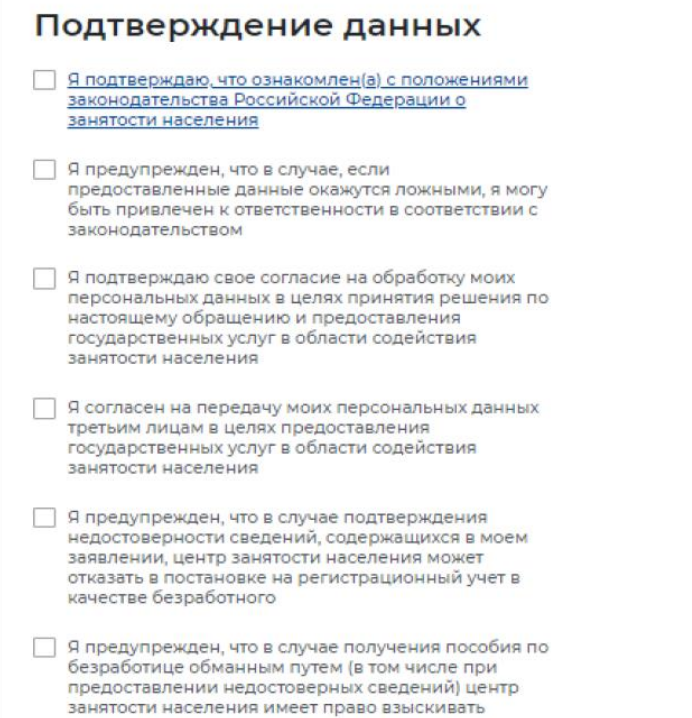

## Нажмите на кнопку **Отправить заявление**.

незаконно полученные денежные средства в незаконно полученные денежные средства<br>судебном порядке, а соответствующие материалы<br>будут переданы в правоохранительные органы

### Отслеживание заявления

Войдите на портал «Работа России» с использованием подтвержденной учетной записи Госуслуги (ЕСИА);

В «Моём кабинете» выберите пункт меню «Все сервисы» и нажмите в разделе «Каталог услуг» на пункт **Заявления**;

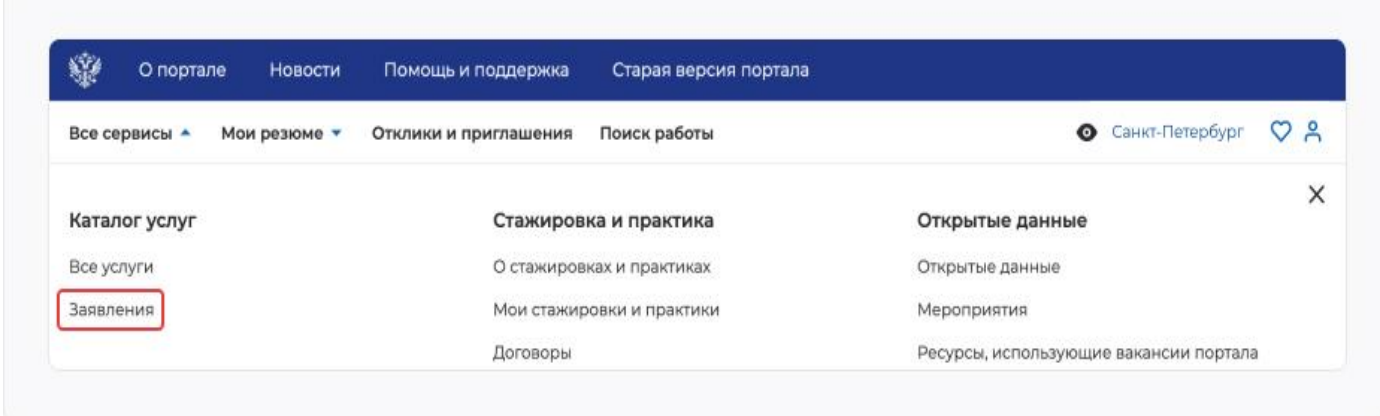

На странице заявлений вы сможете ознакомиться с текущим статусом вашего заявления.